## Sent to Incorrect State

**Purpose:** The purpose of this job aid is to provide guidance on steps needed to correct a case that has been sent to the wrong state.

**Job Aid:** If a case is sent to the wrong state, the Sending State can resolve the issue. The Sending State should:

1. Go to the **Children in Case tab**, select the Home Study Decision tab, and select Withdrawn.

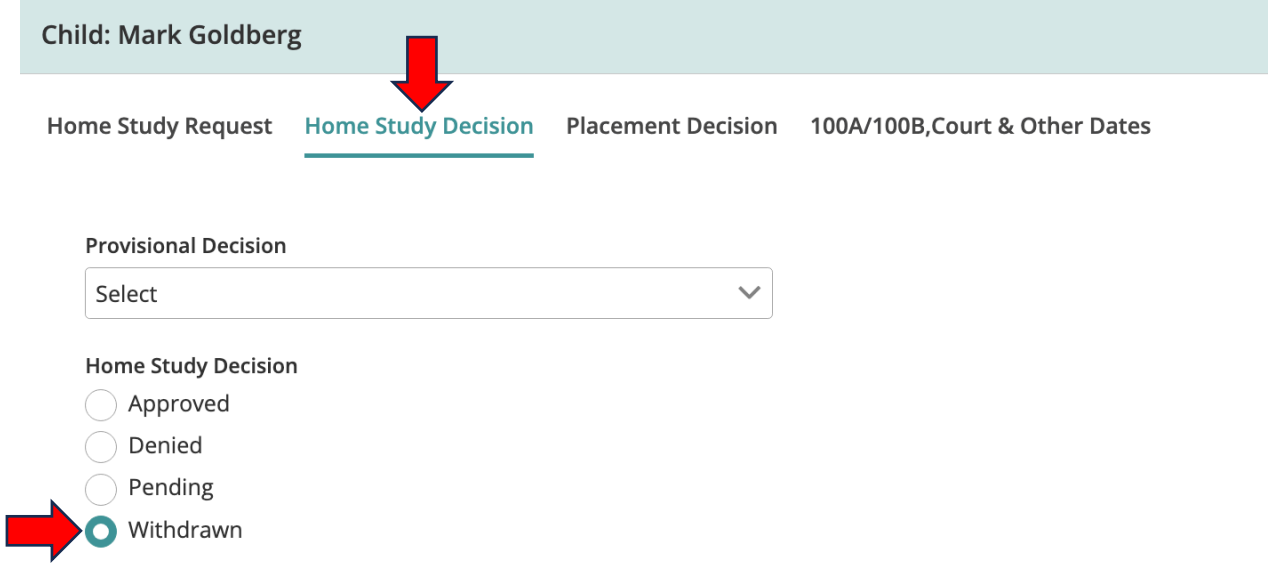

- 2. NEICE will direct the user to create a 100B Closure.
- 3. Create a **100B Closure** with Closure Reason Withdrawn.
- 4. Enter:
	- a. Placement Termination Reason (will be prefilled)
	- b. Date of Termination, and
	- c. Select Save 100B & Generate PDF

**Placement Decision Placement Closure** \* Placement Termination Reasons Proposed Placement Request Withdrawn \* Date Of Termination 08/24/2023 簂

- 5. Go to the **Communica�ons tab** and select **Placement Decision transmital**.
	- a. Select the transmital purpose Sending 100B Closure,
	- b. Enter Comments
	- c. Select documents to be enclosed **(100B Closure)**
	- d. Select Send (Preview is also an option)

Transmittal Type: Placement Decision

Transmittal Memo for Child(ren)/Alias Name(s):

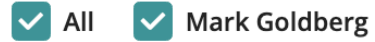

Placement Resource: Chan Jackie

**Purpose of Transmittal** 

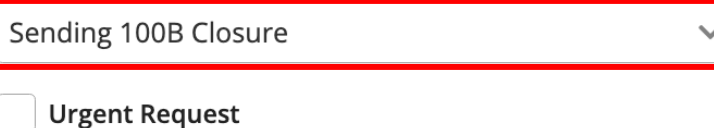

From Agency:

Florida ICPC Central (DCF)

1317 Winewood Blvd. Building 5, 4th Floor, :

- 6. Send the Placement Decision transmital to the wrong state and
- 7. Close the case.
- 8. Create a New case to the correct state